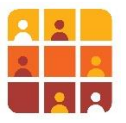

# **Création et modification des données dans QGIS :**

# **Visualisation des Emplacements de Ménage et la Création des Sites d'Enquête**

**Objectifs d'apprentissage** : Dans ce cours, nous allons créer et modifier des données **spatiales** et des données d'**attributs** dans un système d'information géographique. Par données spatiales, nous faisons référence aux points, aux lignes et aux polygones qui représentent des entités du monde réel (il peut s'agir de réseaux routiers, de l'emplacement d'écoles ou d'établissements de santé ou, comme dans ce cours, de limites de zones d'énumération). Par données d'attributs, nous faisons référence aux informations contextuelles relatives à ces caractéristiques spatiales (par exemple, l'identifiant du lieu de l'enquête, le type de route, le nombre d'accidents par mois, l'estimation de la population d'une zone urbaine, etc.).

**Scénario :** dans le prolongement du thème du cours B002 (travailler avec des données primaires de terrain)**,** vous êtes à nouveau un planificateur d'enquêtes ; vous êtes chargé de créer de nouvelles limites de zones d'enquête et de modifier les limites existantes afin d'améliorer les enquêtes en cours.

#### **À la fin de cette session, vous serez en mesure de :**

- Naviguer vers une zone à l'aide de *signets spatiaux* partagés
- Créer un nouveau *GeoPackage* et une nouvelle couche de points
- Numériser les nouveaux emplacements des points d'enquête GPS
- Ajouter des données d'attributs aux nouveaux points de localisation
- Déplacer les points de localisation existants
- Configurer l'accrochage pour une numérisation précise des polygones de surface
- Créer (et modifier) des zones (polygones) d'énumération
- Repérer et corriger les erreurs topologiques dans les polygones de surface.
- Appliquer la numérisation avancée et la vérification des erreurs avec l'extension *Vérificateur de géométrie* (section optionnelle)
- **EXECTE Appliquer une méthode avancée d'attribution des données pour réduire les erreurs lors de** la numérisation (section facultative)
- Gérer efficacement les champs d'attributs
- Utilisez la *Calculatrice de Champ* pour calculer la couverture des zones d'énumération (polygone).

**Logiciel SIG** : cette étude de cas nécessite l'installation du logiciel open source QGIS sur votre ordinateur. Téléchargez le fichier d'installation de QGIS version 3.22 (dernière version au moment de la rédaction) à partir de<https://qgis.org/en/site/forusers/download.html> et suivez les instructions d'installation.

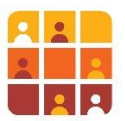

# **Partie 1 – Créer une Base de Données GeoPackage pour Enregistrer les Points**

Vous envisagez d'envoyer des collègues d'enquête à des nouveaux endroits résidentiels. Des zones d'énumération ont été définies, mais les enquêteurs devront disposer d'un appareil GPS pour chaque zone, et les données du GPS devront bien correspondre à la carte en papier qu'ils auront avec eux. Vous allez créer des points qui pourraient ensuite être chargés à l'appareil GPS.

- 1. Ouvrir un projet QGIS existant et inspecter les données
	- Ouvrez le projet QGIS suivant :

*C:\G3\_GIS\_Training\Exercises\B003\_Exercise\_Creating Editing Data.qgz*

Inspectez les couches, les tables d'attributs, zoomez et déplacez-vous dans la carte afin de comprendre les données

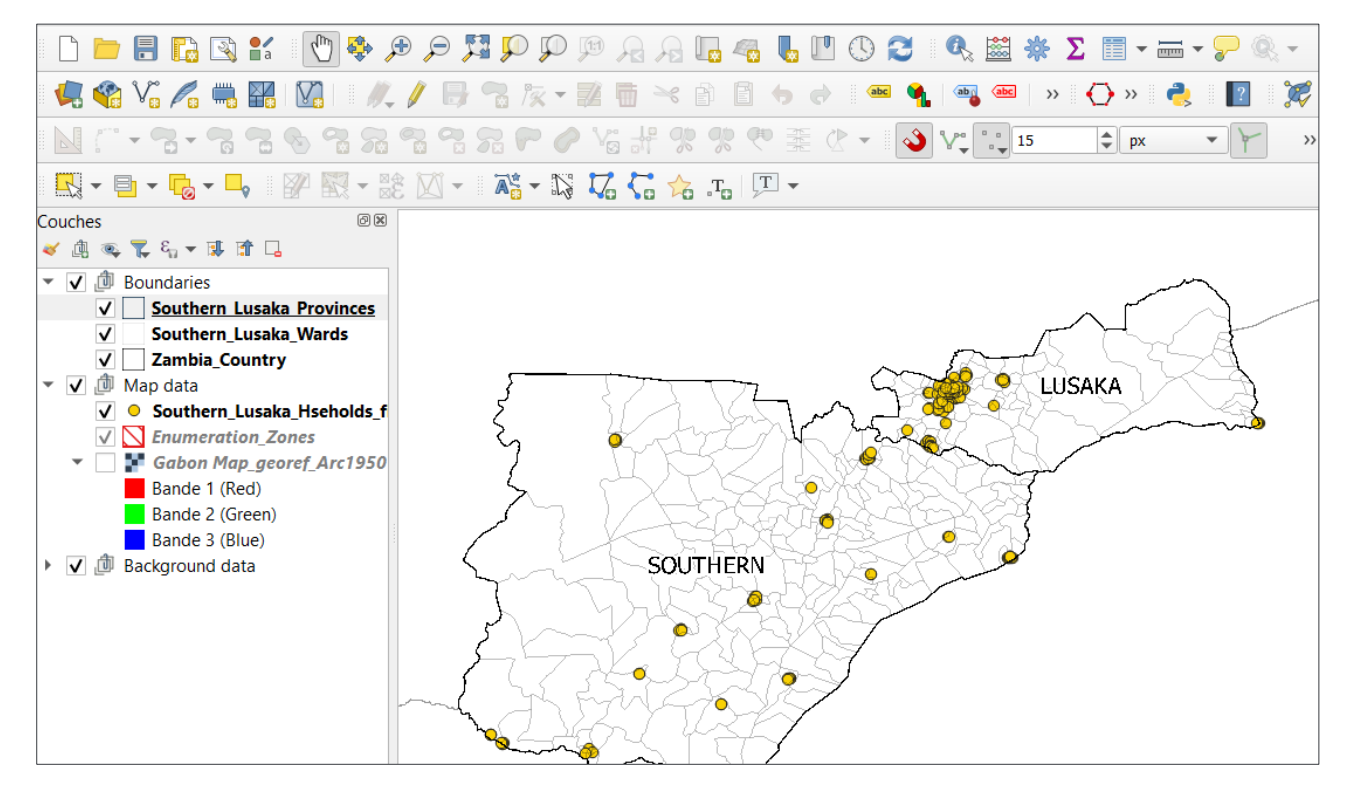

- 2. Importer un fichier de signets et zoomer à un endroit prédéterminé.
	- Ouvrez le panneau des signets spatiaux s'il n'est pas visible (Suivez Vue > Panneaux > Gestionnaire de signets spatiaux)
	- A partir de la **Gestionnaire des signets spatiaux**, cliquez **Importer ou Exporter des Signets**

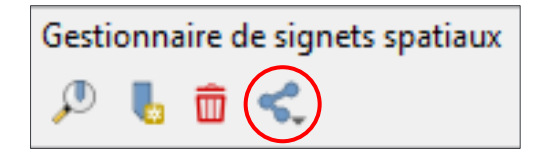

- Sélectionnez **Importer**
- Naviguez à (et sélectionnez) le fichier des signets suivant :

C:\G3\_GIS\_Training\Exercises\Data\Bookmarks\B003\_Bookmarks.xml

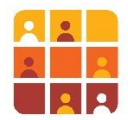

- Cliquez **Ouvrir**
- Les signets suivants devraient s'afficher :

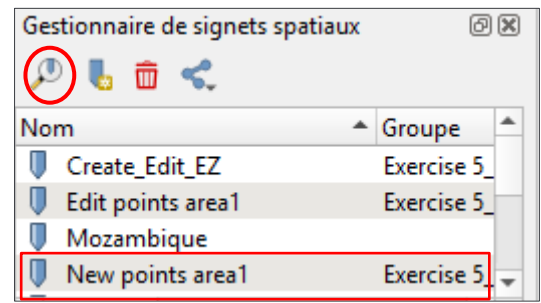

- Faites soit un double-clic sur « *New points area1 »* ou cliquez et sélectionnez **Zoomer jusqu'au signet** (mis en surbrillance ci-dessus)
- La carte devrait se déplacer au nouvel endroit ; des autres couches sont maintenant apparues (leur visibilité est définie par **la Visibilité dépendante de l'échelle**)
- 3. Créer une nouvelle couche de points dedans un nouveau GeoPackage
	- Suivez **Couche > Créer une couche > Nouvelle couche GeoPackage**

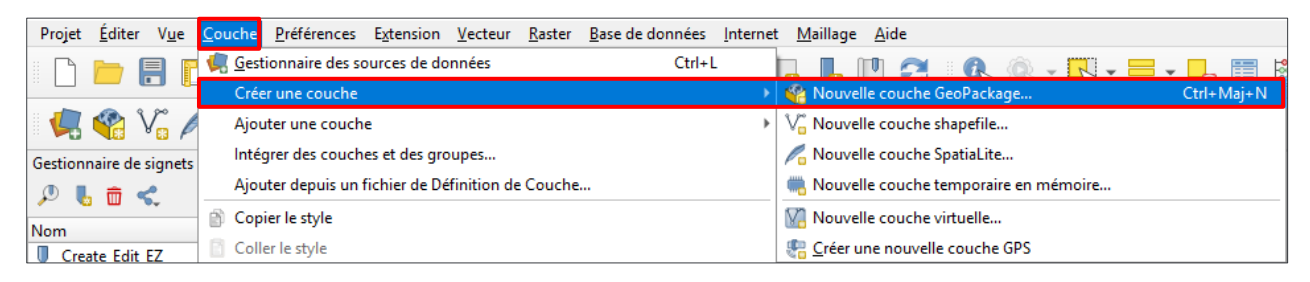

▪ Dans la boîte de dialogue qui s'affiche remplissez les détails comme ci-dessous :

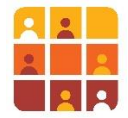

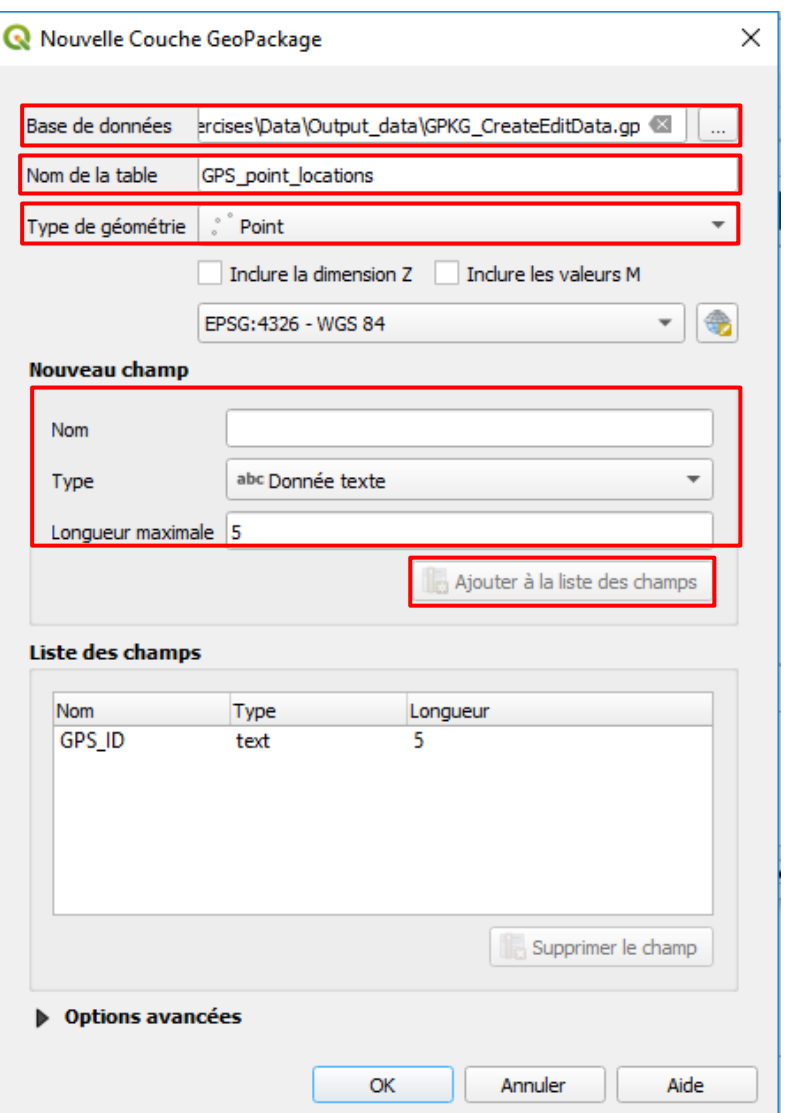

- Nous enregistrerons la base de données au chemin d'accès suivant : *C:\G3\_GIS\_Training\Exercises\Data\Output\_data\GPKG\_CreateEditData.gpkg*
- Nommez la nouvelle table comme indiqué et assurez-vous de sélectionnez **point** (pour type de géométrie)
- Créez un champ de **données Texte** qui s'appelle *GPS\_ID* d'une longueur maximale de 5 caractères
- Maintenant cliquez **Ajouter à la liste des champs**
- Remplissez la **Liste des champs** comme ci-dessous
- Agrandissez **les options avancées**
- Ajoutez une **Description de la Couche** comme le suivant : *Couche utilisée pour la formation pour générer des emplacements d'enquête GPS*
- Cliquez **OK**

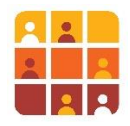

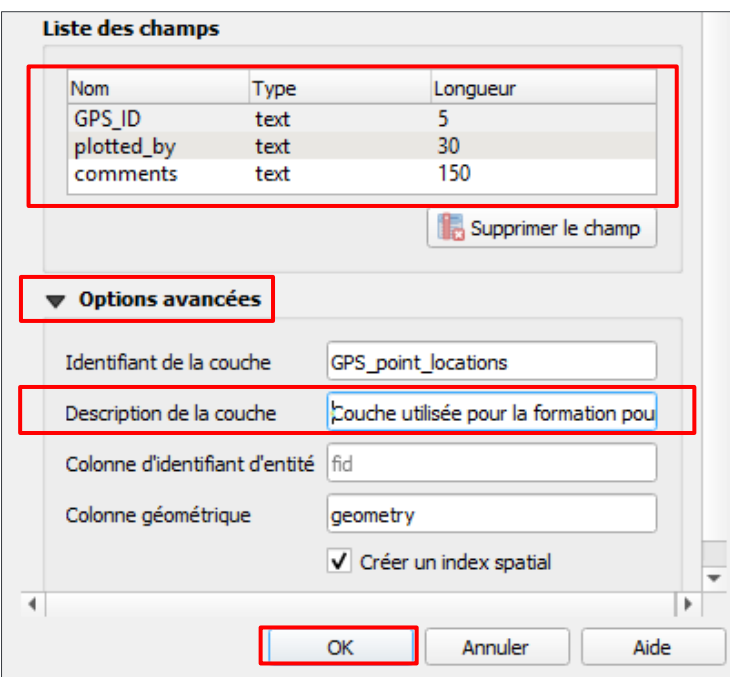

▪ La nouvelle couche *GPS\_point locations* maintenant apparaît dans votre liste des **Couches** ; vous avez maintenant un jeu de données vide dans lequel vous pouvez numériser des points d'enquête GPS

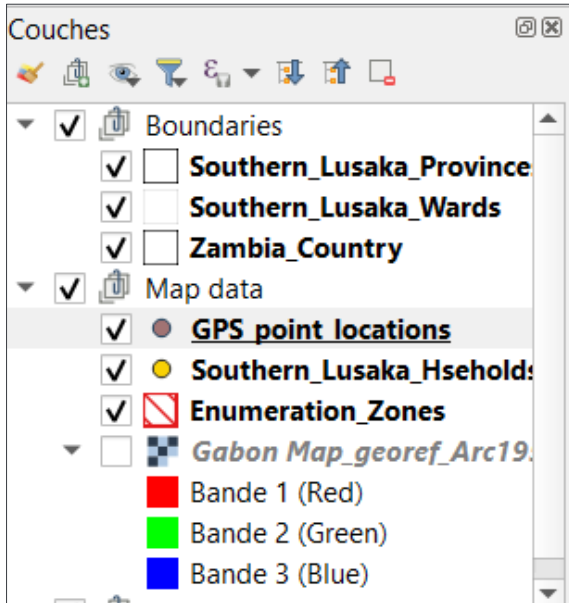

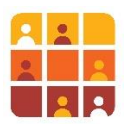

# **Partie 2 – Numérisation de Nouveaux Points et l'Edition des Emplacements Existantes**

Vous voyez trois zones d'énumération déjà numérisées ; chaque zone possède d'un point situé dedans sa frontière et qui pourrait ensuite être chargé sur un GPS et emmené sur le terrain pour aider la navigation. Vous mettrez les points à des endroits logiques tels que des intersections de route ou des zones ouvertes près du centre de chaque zone. Nous passerons ensuite au déplacement et à la suppression des points existants.

- 1. Numériser des nouveaux emplacements sur la carte
	- Premièrement, zoomez aux trois zones d'énumération
	- Maintenant nous commencerons à éditer ; assurez-vous que la couche « *GPS\_point locations »* est **Active** en la cliquant dans le panneau des **Couches**
	- Maintenant localisez la **Barre d'Outils de numérisation** (si elle n'est pas visible, suivez Vue > Barre d'Outils > Barre d'Outils de numérisation)
	- Cliquez l'icône du crayon (**Basculer en mode édition**), pour commencer à éditer, puis cliquez l'icône **Ajouter une entité ponctuelle**

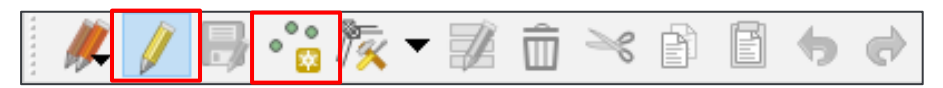

- Maintenant mettez le premier point dans une des zones en cliquant avec le bouton gauche à l'endroit choisi
- Une boîte de dialogue s'affichera qui vous permet d'ajouter des attributs ; remplissez-la comme ci-dessous :

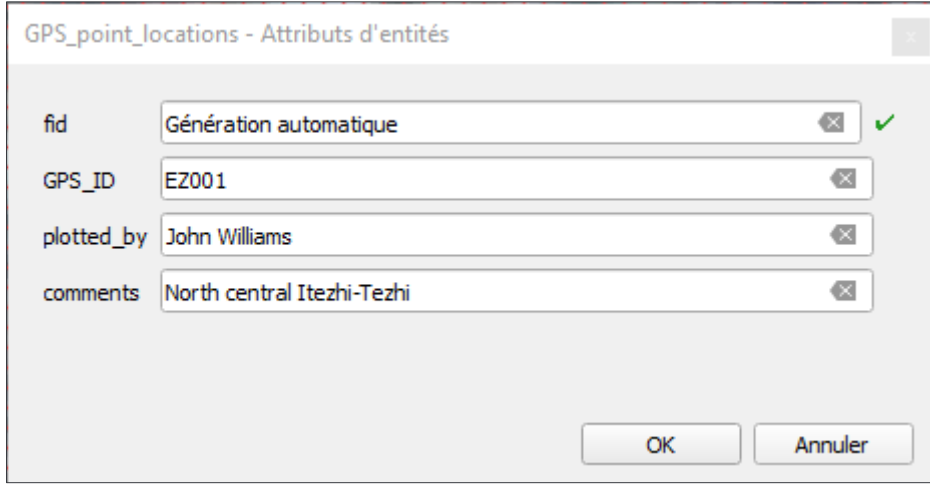

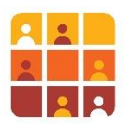

Numérisez encore deux points de la même façon pour les autres zones

#### Défi:

Utilisez l'outil **Identifier des entités** pour retrouver l'attribut «ID » de chaque zone et utilisez cette valeur comme l'attribut « GPS\_ID » pour vos nouveaux points

**Notez !** Si la fenêtre **Attributs d'entités** ne s'affiche pas, elle aurait pu désactivée dans les paramètres QGIS. Suivez **Préférences > Options >** l'onglet **Numérisation** puis décochez **Supprimer la fenêtre de saisie des attributs lors de la création de chaque nouvelle entité :**

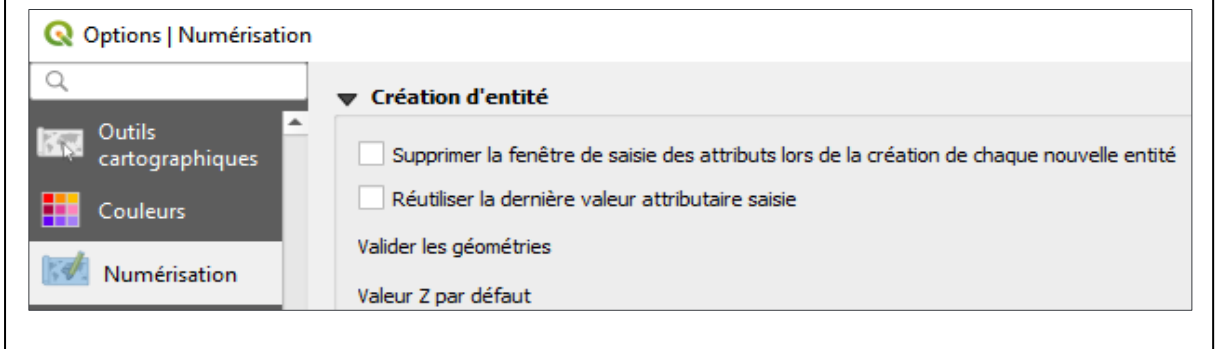

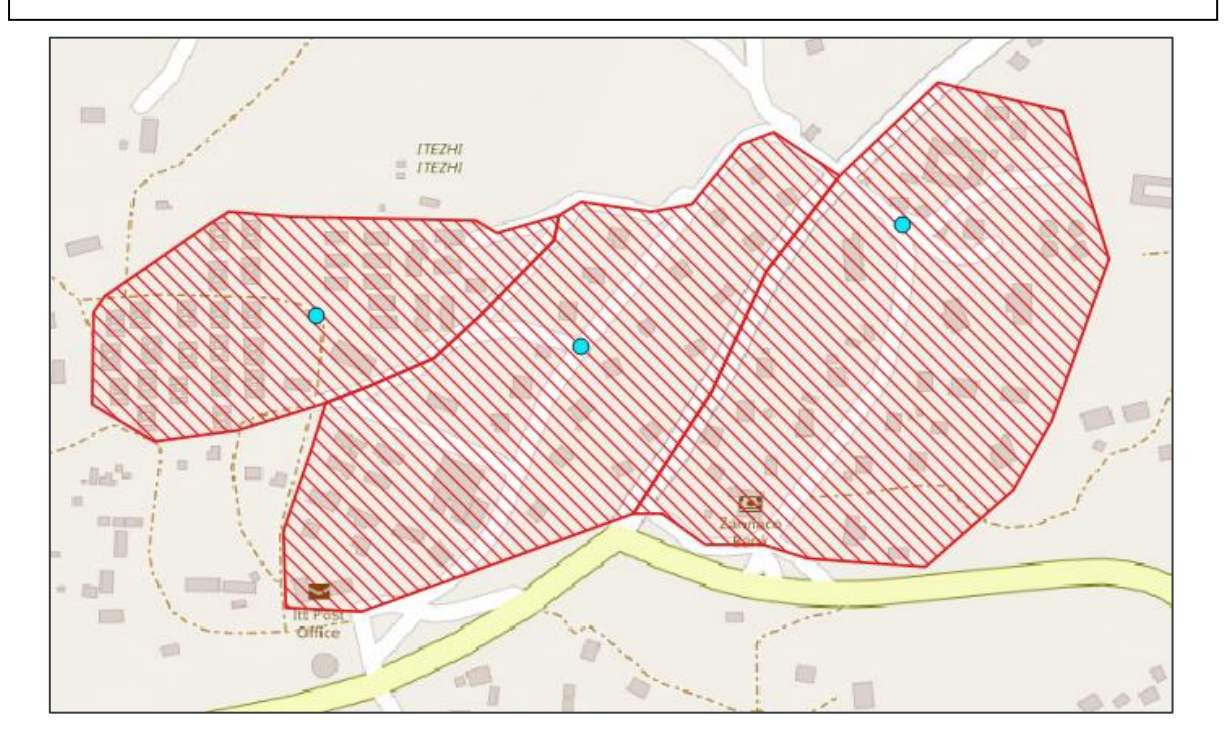

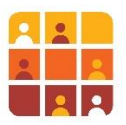

- Maintenant ouvrez la **Table d'attributs** pour la couche « *GPS\_point locations »* et assurezvous qu'elle est toute en ordre
- Lorsque vous avez fini la création des données, localisez la **Barre d'Outils de numérisation** et cliquez **Enregistrer les modifications de la couche** :

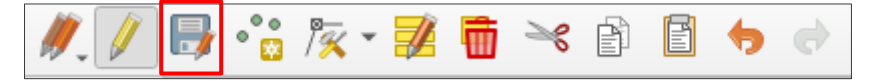

▪ Finalement cliquez l'icône du crayon encore une fois pour désactiver **Basculer en mode édition**

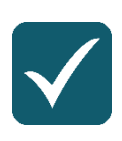

**Tuyau :** Pour une édition efficace et avancée, consultez la configuration des widgets pour la classification des attributs (**Propriétés de la Couche > l'onglet Formulaire d'attributs**)

## Défi**:**

Si vous disposez d'un appareil GPS, appliquez vos connaissances acquises dans l'exercice précédente afin de charger ces nouveaux points à l'appareil, à l'aide de l'extension **Outils GPS**.

Nous renvoyons maintenant aux emplacements d'enquête de ménage pour corriger certaines erreurs, c.-à-d. l'édition des données existantes. Il nous faut supprimer certains points dans le jeu de données, et déplacer des autres qui sont au mauvais endroit.

- 2. Supprimer des points existants de la carte
	- Masquez la couche « *GPS\_point »* en la décochant à partir du panneau des Couches
	- A partir du panneau **Gestionnaire des signets spatiaux**, cliquez sur « *Edit points area1 »*
	- **•** La carte se déplacera à un nouvel endroit, zoomez pour vous orienter à cet emplacement

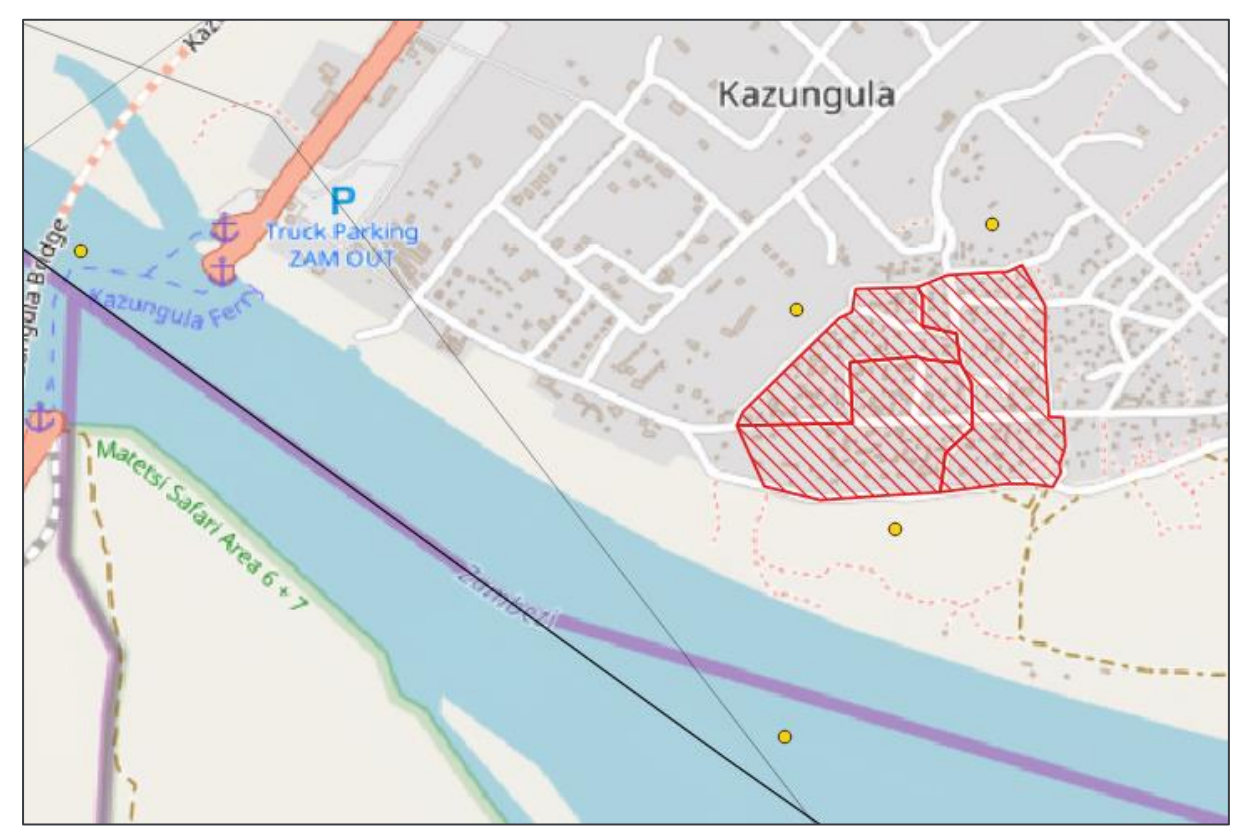

Les points jaunes que vous verrez font partie du jeu de données « *Southern\_Lusaka\_Hseholds\_finalData »*. Il y a clairement deux points mal tracés. Ils sont en double donc nous devons les supprimer.

- En vous assurant que la couche « *Southern\_Lusaka\_Hseholds\_finalData »* est **Active,**  commencez une session d'édition comme décrit précédemment (*tuyau : l'icône du crayon…)*
- A partir de la barre d'outils d'**Attributs**, localisez et cliquez l'outil : **Sélectionnez les entités avec un rectangle ou un simple clic**

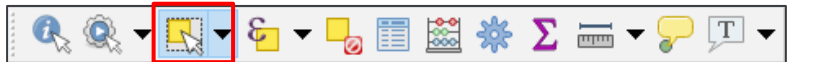

- Maintenant cliquez sur un des points ; vous devriez voir une croix rouge faible qui s'affiche sur le point ; il est maintenant sélectionné
- Cliquez **Supprimer les entités sélectionnées** sur la **barre d'outils de numérisation** :

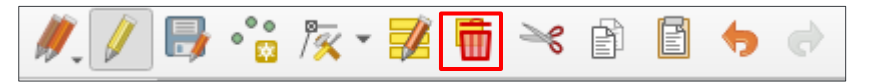

Répétez le processus pour le deuxième point

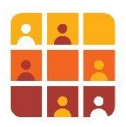

- Maintenant cliquez **Enregistrer les modifications de la couche** comme avant
- 3. Déplacer des points existants sur la carte

Toujours dans la même étendue de la carte, notez trois points qui ne sont pas situés dans les zones d'énumération. Nous les déplacerons à un endroit raisonnable.

- Assurez-vous que vous êtes toujours en *mode d'édition*
- Cliquez **l'Outil de nœud** :

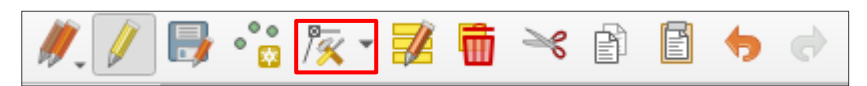

- **EXECTS Survolez le point que vous souhaitez déplacer, lorsque le point est mis en surbrillance** ROUGE, cliquez le point
- Maintenant mettez votre curseur à la zone d'énumération la plus proche, et cliquez pour déplacer le point :

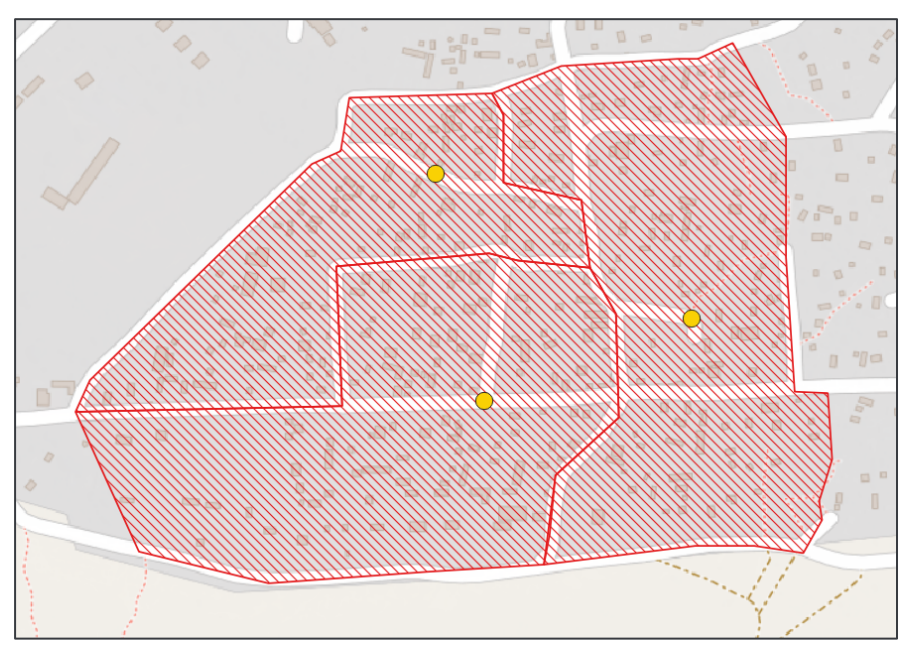

Enregistrez vos modifications et arrêtez la session d'édition

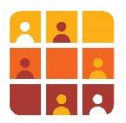

# **Partie 3 – La Numérisation de Nouveaux Polygones, et l'Edition des Polygones Existants (Zones d'Enumération)**

Nous allons maintenant nous concentrer sur les données de polygone, c.-à-d. les données qui représentent des zones d'énumération (ZE), ou des zones urbaines, ou des blocs de voisinage etc. Au départ, nous ajouterons de nouvelles ZE à un jeu de données avant de procéder à la modification d'une ZE existante ; nous utiliserons une gamme d'outils de numérisation fournis par QGIS.

- 1. Naviguer à un signet spatial
	- Dans le panneau de **Gestionnaire des signets spatiaux**, zoomez à « Create\_Edit\_EZ »

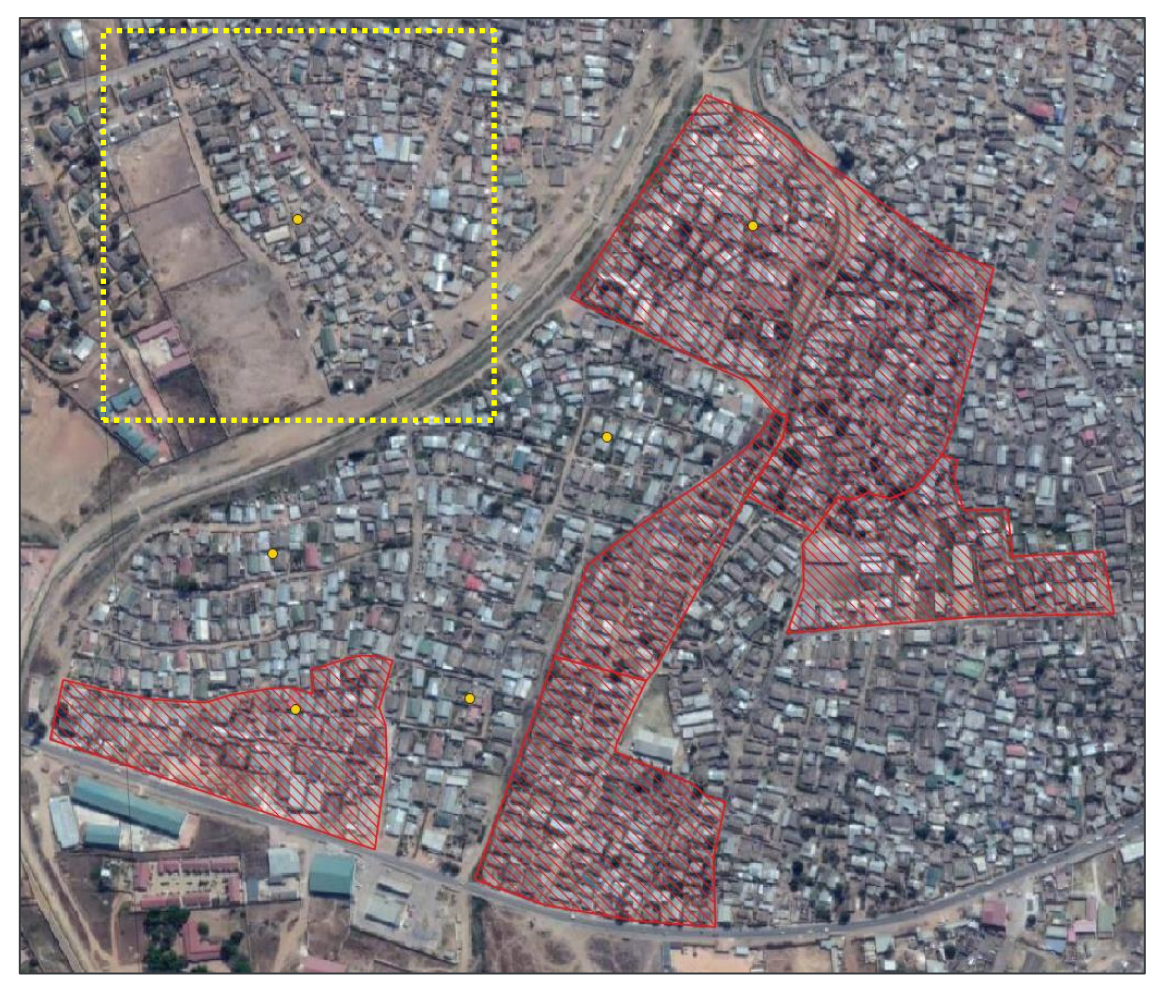

Voici une zone de Lusaka, au nord d'Emmasdale, dans laquelle quelqu'un a numérisé des ZE (régions hachées en rouge) en prévision des prochaines enquêtes sur les ménages. Une zone d'énumération a été déterminé auparavant par un point – dans ce cas les points jaunes. (Les points sont normalement créés à l'aide d'un processus statistique pour s'assurer que les emplacements sont représentatifs de l'ensemble de la région.) Les zones d'énumération doivent également respecter un certain nombre de critères importants :

- La superficie de chaque zone doit être de 3 à 5 Ha (pour s'assurer ainsi qu'il est « accessible à pied » par une équipe d'enquête)
- Les zones ne doivent pas traverser les rivières
- Les routes devraient, si possible, servir à déterminer les limites

Comme vous le verrez, le processus de numérisation dans ce domaine n'est pas fini ; vous remarquerez qu'il y a cinq points qui n'ont pas de ZE correspondante.

- 2. Planifiez la taille et les dimensions (c.-à-d. 3-5 Ha) du polygone de votre « zone d'énumération
	- »
		- Premièrement, zoomez à l'endroit sur la carte en jaune, ci-dessus
		- Affichez l'outil **Mesurer une aire** à partir de la barre d'outils **Attributs**

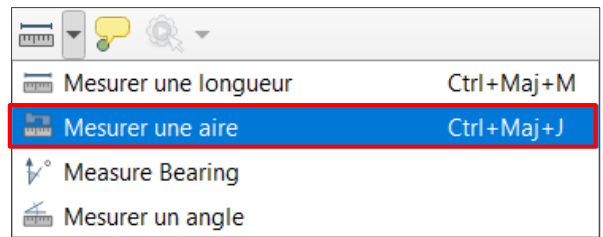

▪ Dans la boîte de dialogue qui s'affiche changez l'unité à **hectares**

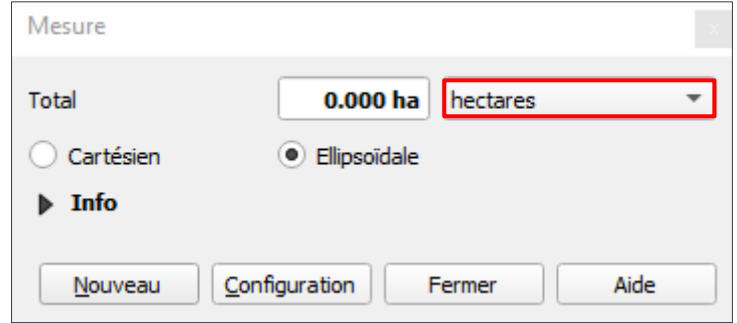

- Utilisez l'outil **Mesurer une aire** pour avoir une idée de la taille de 3-5 Ha dans ce contexte ; étudiez le réseau routier et les autres caractéristiques
- Maintenant planifiez la taille et les dimensions de votre ZE.
- 3. Numériser un nouveau polygone simple.
	- Assurez-vous que la couche « **Enumeration\_Zones »** est **Active**, démarrez une session d'édition comme indiqué plus tôt dans cet exercice
	- Ensuite, cliquez **Ajouter une entité polygonale** à partir de la **Barre d'Outils de numérisation**

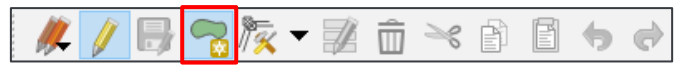

- Avec un clic gauche simple créez votre zone d'énumération ; lorsque vous cliquez le dernier sommet, faites un clic droit n'importe où sur la carte and le polygone se termine automatiquement
- Dans la fenêtre **Attributs d'entités** qui s'affiche, remplissez les deux premiers champs comme le suivant :

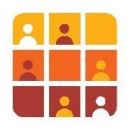

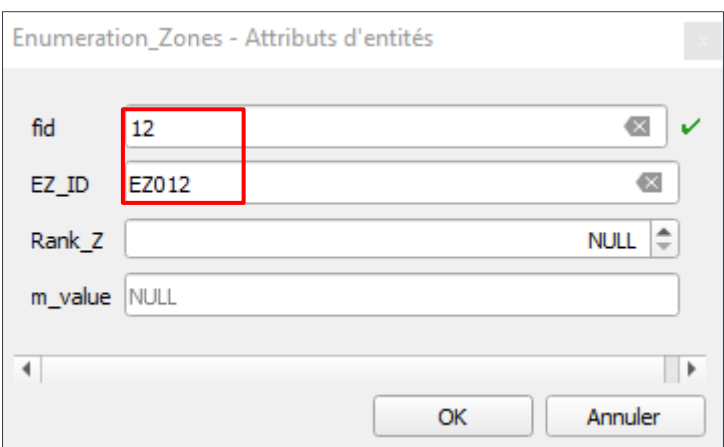

▪ Cliquez **OK** ; votre nouveau polygone devra s'afficher :

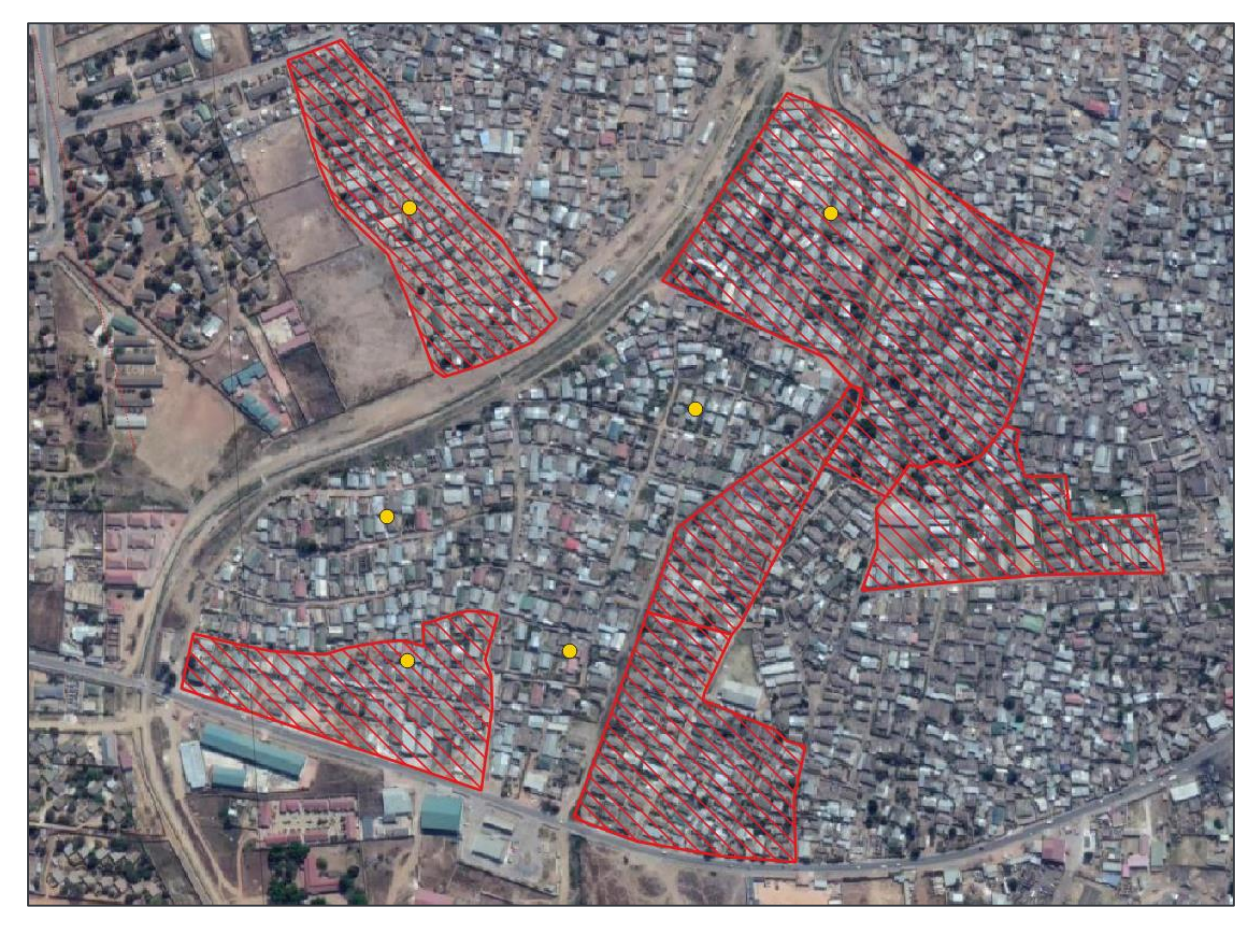

▪ Souvenez-vous d'**Enregistrer les modifications de la Couche** régulièrement, à partir de la barre d'outils de numérisation

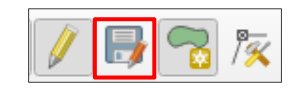

Cette numérisation est très simple, c.-à-d. c'est un simple polygone qui n'est pas adjacent. Parfois nous avons besoin de créer des polygones adjacents précis. Dans ces cas il est impératif de mettre en place l**'Accrochage**.

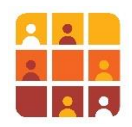

- 4. Configurer l**'Accrochage** pour réaliser la numérisation précise
	- Localisez la barre d'outils suivante dans l'interface QGIS :
	- Si la barre d'outils n'est pas visible suivez **Vue > Barre d'outils > Accrochage**

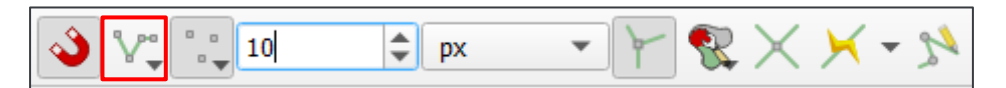

▪ A partir du bouton déroulant en rouge ci-dessus cliquez **Configuration avancée**, puis cliquez **Ouvrir les options d'accrochage**

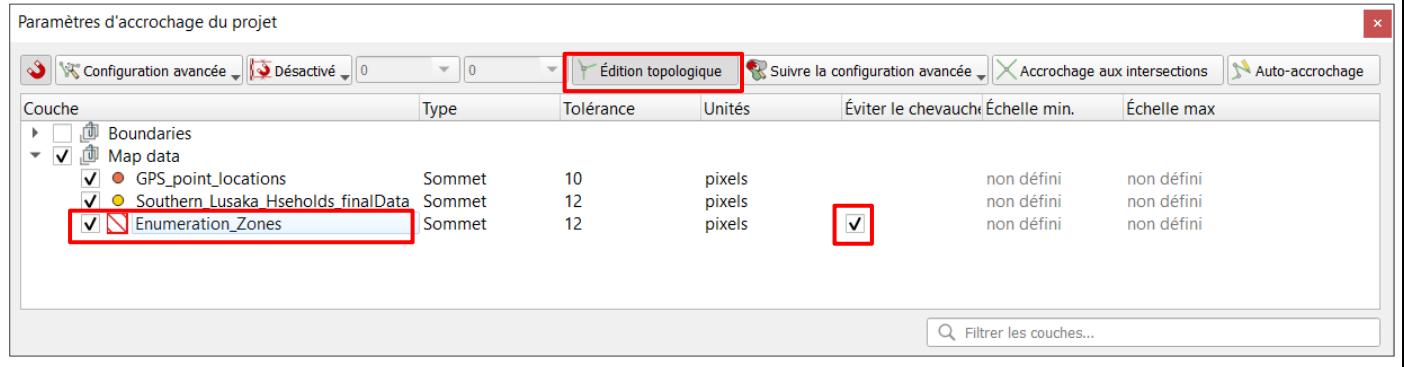

- Agrandissez le groupe « **Map Data** » et cochez « *Enumeration\_Zones »*
- Dans la colonne « **Type »**, assurez-vous que c'est marqué « sommet »
- Assurez-vous que l'Edition topologique est activée (nous examinerons pourquoi cela est utile plus tard)
- Finalement, cochez **Eviter le chevauchement** pour la couche « *Enumeration\_Zones »*

Ces paramètres seront expliqués lors de leur utilisation, dans les instructions ci-dessous.

- 5. Créer une nouvelle entité polygonale, à côté d'une entité existante
	- Assurez-vous que vous êtes toujours en mode d'édition, sélectionnez **Ajouter une entité polygonale** à partir de la **Barre d'Outils de numérisation**
	- Placez votre curseur près du sommet au coin du polygone en dessous, jusqu'à l'affichage d'une icône rose – cela indique que l'accrochage a identifié et *s'est collé* à un sommet de votre jeu de données cible :

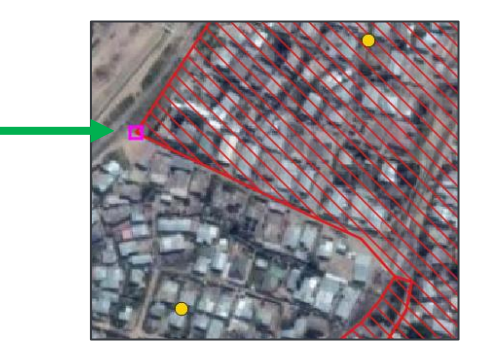

Faites un clic gauche à ce point pour démarrer la numérisation de votre nouvelle entité, puis suivez la limite du polygone cliquez chaque icône rose (sommet) que vous rencontrez. **EXEDENT Numérisez le reste de votre nouveau polygone comme ci-dessous, souvenez-vous de faire** un clic droit pour terminer le polygone et insérez les attributs comme le suivant : *fid = 13, EZ\_ID = EZ013*

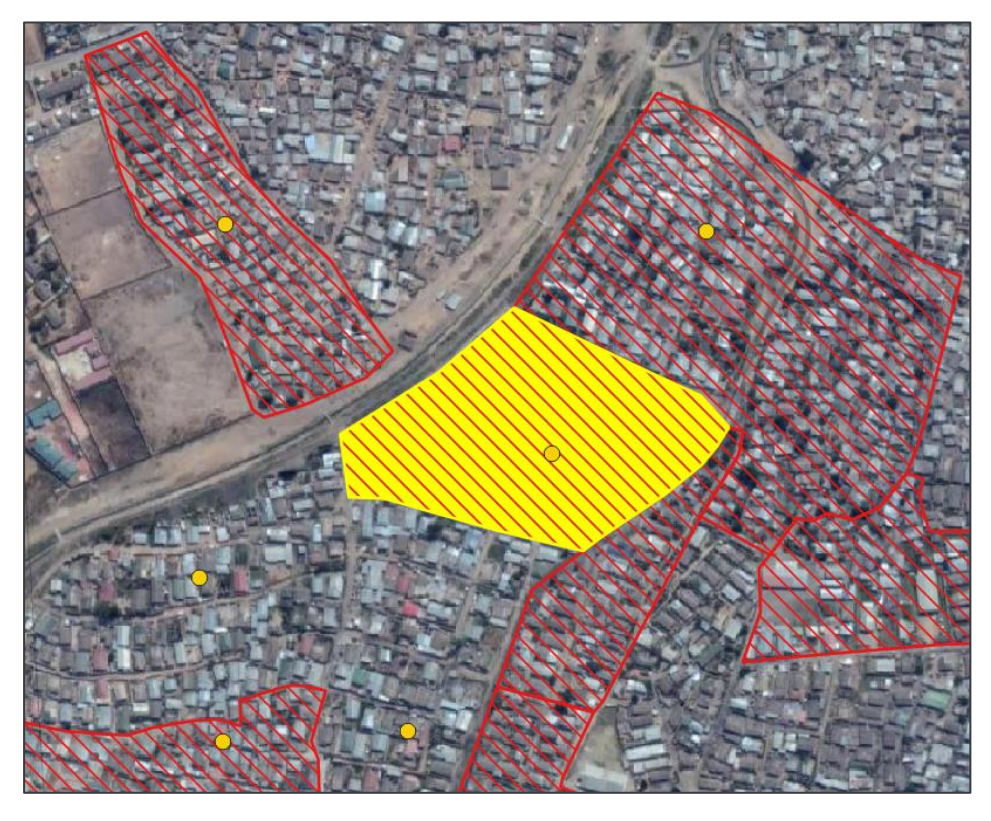

▪ Maintenant numérisez un nouveau polygone à côté de, et au sud de ceci et insérez les attributs comme le suivant : *fid = 14, EZ\_ID = EZ014*

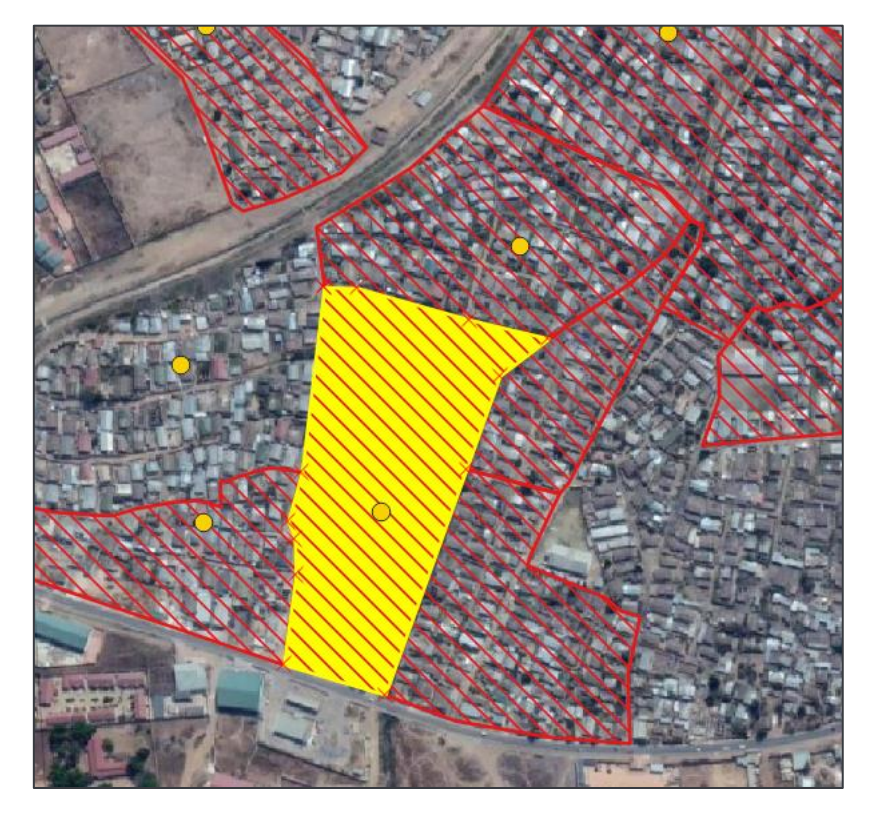

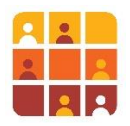

#### Défi**:**

Investiguez l'outil '**Activer le tracé**' au bout de la barre d'outils d'Accrochage – il vous permet de tracer une limite existante sans avoir besoin de cliquer sur chaque sommet. Essayez de numériser cette nouvelle zone comme le suivant:

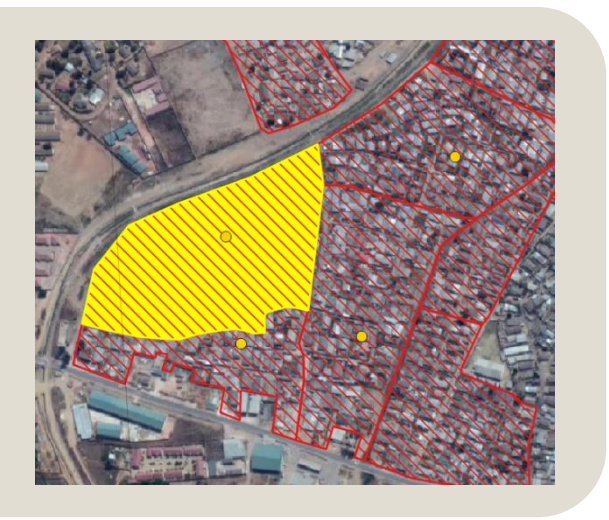

6. Modifier les limites des zones d'énumération existantes.

Nous allons maintenant considérer l'édition des polygones existants, qui veut dire la manipulation les points individuels (ou les sommets) des zones d'énumération existantes. Nous utiliserons **l'Outil de nœud** qui vous permet de déplacer des sommets, ou en créer de nouveaux. Dans cet exercice, nous vous référerons à la carte que vous avez géoréférencée dans l'exercice précédent.

▪ A partir du groupe « **Map Data** » du panneau des **Couches**, cochez « *Gabon Map\_georef\_Arc1950 »* et naviguez à l'image ci-dessous

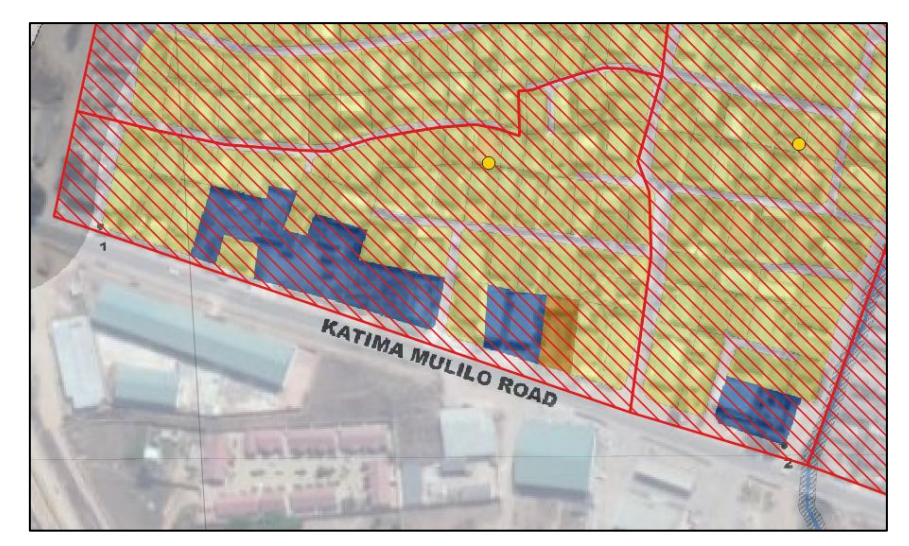

Notez que la carte montre un certain nombre de bâtiments classés à usage commercial ou mixte. Nous devons supprimer ces bâtiments de notre enquête de ménage « résidentielle », donc il nous faut remodeler le polygone.

Assurez-vous que vous êtes toujours en mode d'édition

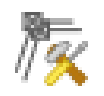

- Sélectionnez **l'Outil de nœud** à partir de la **Barre d'Outils de numérisation**
- Placez votre curseur sur le segment polygonal à côté de « *Katima Mulilo Road »* ; ce segment sera mis en surbrillance

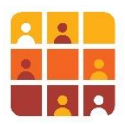

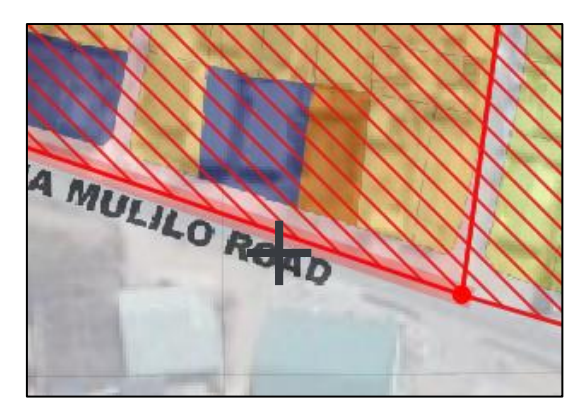

- **EXECTS EN 18 Faites un double-clic sur cette ligne, comme indiqué par la croix, ci-dessus**
- Vous avez créé un nouveau sommet, que vous pouvez placer n'importe où placez-le exactement dans la même position
- Faites un double-clic sur la ligne, et ensuite à une courte distance à gauche de votre nouveau sommet, créez un autre sommet, comme indiqué ci-dessous

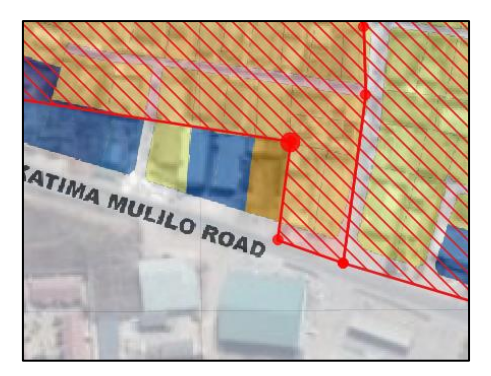

■ Continuez le processus jusqu'à ce que vous ayez totalement exclu les bâtiments non résidentiels

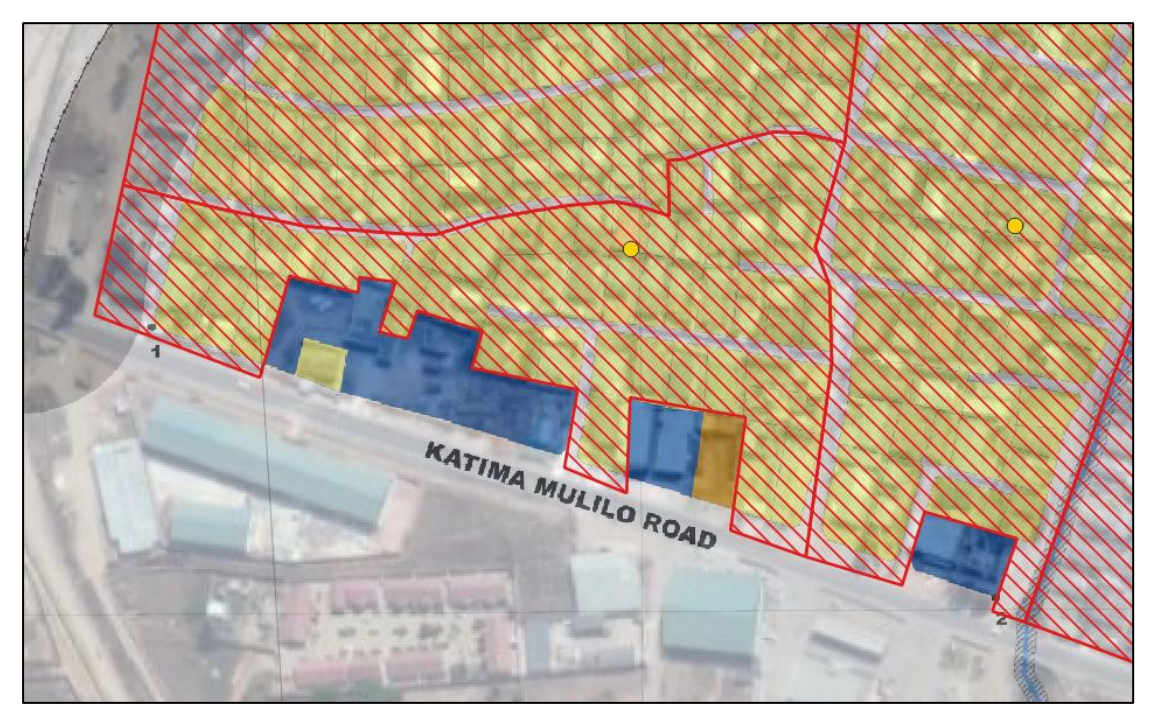

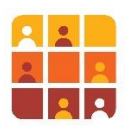

- Cliquez **Enregistrer les modifications de la couche**
- 7. Appliquer l'**édition topologique** pour modifier des entités adjacentes

Lorsque vous avez précédemment défini vos paramètres d'**accrochage**, vous avez activé l'édition topologique. Cela signifie simplement que lorsque vous cliquez sur un sommet qui se trouve sur une limite partagée de deux polygones, puis que vous le repositionnez, il ajustera la limite des **deux**  polygones, et non d'un seul. Cette fonctionnalité signifie que les deux entités peuvent être éditées de manière synchronisée.

Dans l'image ci-dessus, remarquez cette frontière partagée entre deux zones d'énumération, légèrement au nord ; nous allons réorienter cette frontière pour prendre la route.

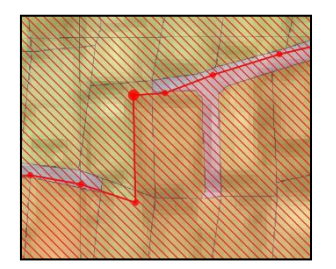

- **E**n vous assurant que vous êtes toujours en train d'éditer, passez votre curseur sur le sommet de l'angle et remarquez qu'il s'agrandit, comme illustré.
- Cliquez sur le sommet et repositionnez-le comme indiqué ci-dessous (appliquez le même processus au sommet voisin).

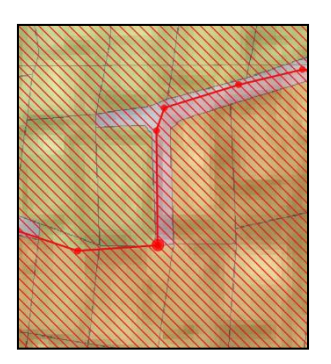

- **E** Les deux polygones ont été ajustés en synchronisation l'un avec l'autre ; c'est une fonction très utile pour s'assurer que vous n'avez pas de chevauchements ou de lacunes dans votre numérisation.
- Cliquez sur **Enregistrer les modifications**

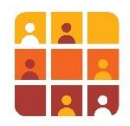

▪ Cliquez sur **Basculer en mode édition** pour arrêter l'édition.

#### Défi **:**

Lorsque vous avez édité les données non résidentielles blocs, vous avez peut-être remarqué un reste bâtiment "résidentiel" (en surbrillance). Ouvrir la **barre d'outils de numérisation avancée** (**Vue > Barres d'outils) ;** explorez les outils et regardez si vous pouvez ajouter une *partie* au polygone édité, pour *ajouter une partie.*

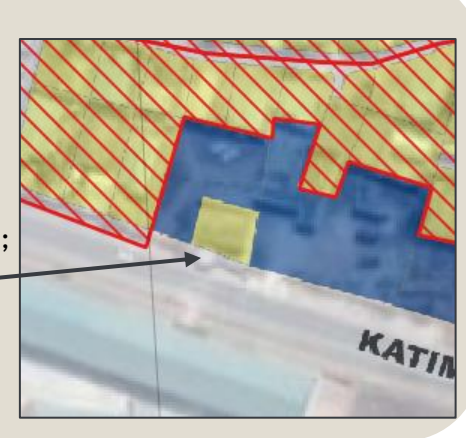

8. Utilisation de l'extension **Vérificateur de topologie** pour localiser les erreurs.

Malgré le fait que la numérisation ait été basée sur des paramètres d'**accrochage** bien définis et même en suivant les règles de modification discutées précédemment, des erreurs peuvent toujours exister sur les polygones créés. La façon la plus fiable d'examiner le travail est d'utiliser l'extension *Vérificateur de topologie*.

- Tout d'abord, vérifiez que l'extension est activée. Si elle ne l'est pas, faites-le en cochant la case, comme indiqué ci-dessous ; allez dans le menu déroulant **Extensions > Installer/Gérer les extensions** 
	- Cherchez *topologie* dans les extensions **installées**

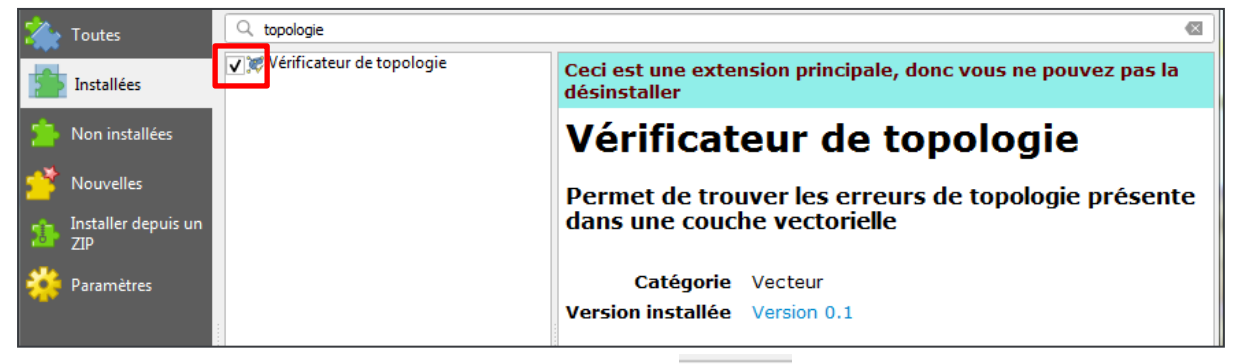

- Une fois activé, cliquez sur l'icône de l'extension. **Vecteur > Vérificateur de topologie**
- Importez maintenant le shapefile suivant dans votre fenêtre de carte :

*C:\G3\_GIS\_Training\Exercises\Data\Vector\Survey\topology\_checker.shp* 

- Cachez les couches *GPS\_point\_locations*, *Southern\_Lusaka\_Hseholds\_finalData* et *Enumaration\_Zones* en cochant leur case.
- Faites un clic droit sur la couche *topology\_checker* et effectuez un zoom sur la couche ; votre carte devrait ressembler à ceci :

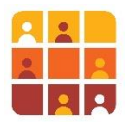

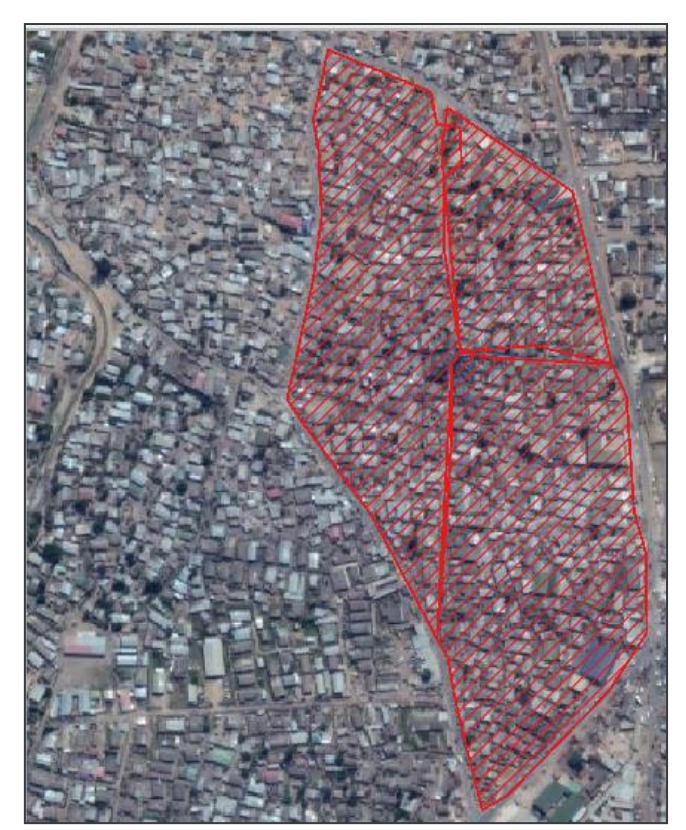

L'outil **Vérificateur de topologie** dispose de plusieurs règles applicables à l'examen des polygones ; dans l'exemple suivant, nous étudierons les deux cas les plus courants.

▪ Dans la boîte de dialogue du **vérificateur de topologie**, cliquez sur l'icône **Configurer.**  Si la boîte de dialogue ne s'affiche pas, naviguez vers le menu déroulant **Vecteur > Vérificateur de topologie**

▪ Dans la boîte de dialogue qui s'affiche, sélectionnez la couche *topology\_checker* et la règle **ne doit pas avoir de trou.**

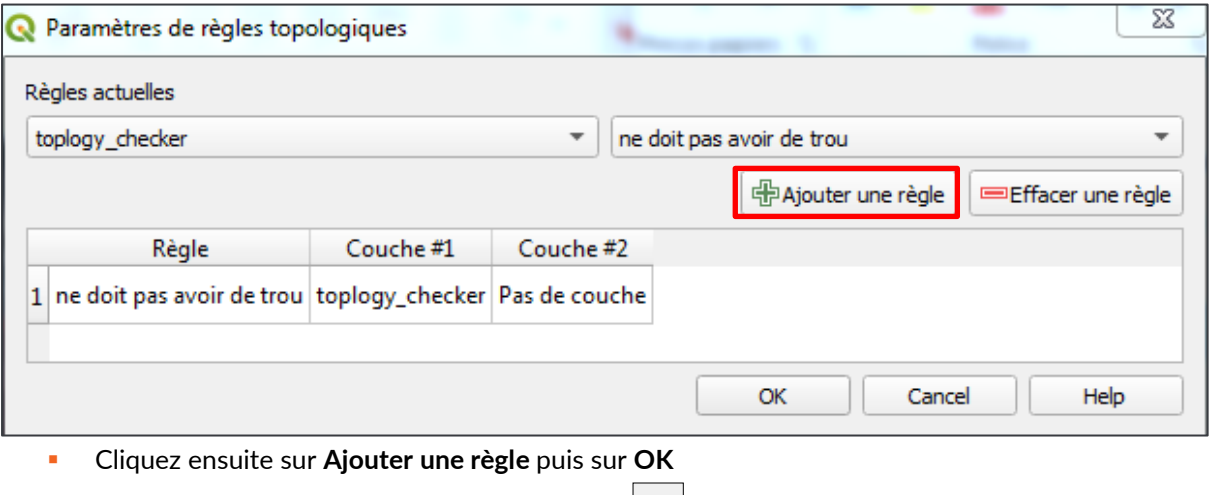

▪ Cliquez maintenant sur l'icône "**Tout valider"**. Vous aurez comme résultat 3 erreurs identifiées :

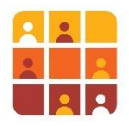

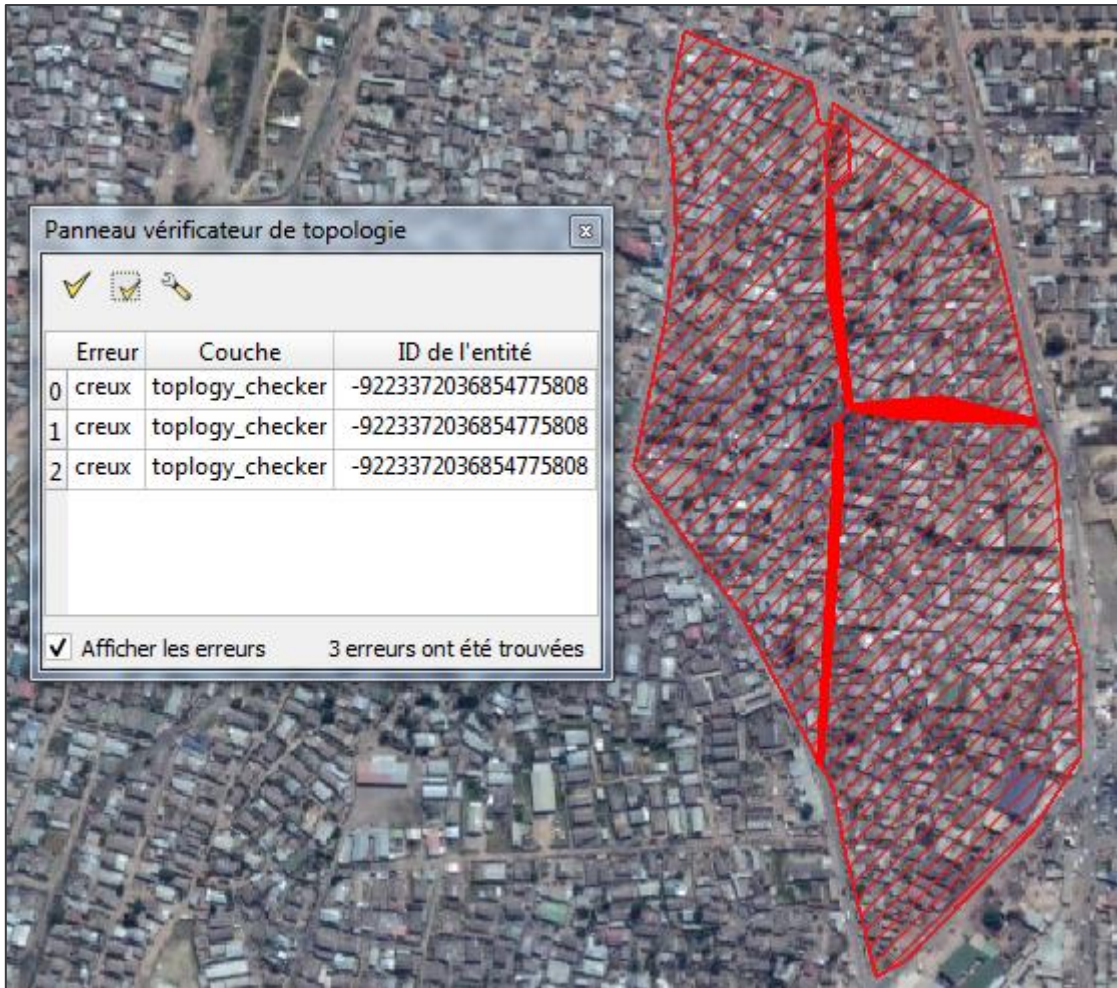

- Nous allons ensuite procéder à leurs corrections. Activez le mode édition sur la couche *topology\_checker*.
- **Double-cliquez sur la première erreur, vous remarquerez que la carte a zoomé directement sur** l'erreur.
- Show errors ▪ Décocher **Afficher les erreurs**

▪ Activez l'outil de nœud et essayez d'amener les 3 sommets de droite vers l'élément de gauche. *Remarque : les meilleures pratiques en matière de topologie recommandent une relation "nœud à nœud" lorsqu'il s'agit de polygones adjacents ; cela signifie qu'il doit y avoir un nombre identique de sommets, "accrochés" les uns aux autres, le long d'une ligne de démarcation partagée entre deux polygones - assurezvous donc de bien zoomer et d'activer l'option "accrochage aux sommets" !*

![](_page_20_Picture_7.jpeg)

▪ Une fois cela fait, enregistrez les modifications et cliquez à nouveau sur T**out valider**. Vous devriez obtenir le résultat suivant :

![](_page_21_Picture_0.jpeg)

![](_page_21_Figure_2.jpeg)

- Répétez la même chose pour les 2 autres erreurs
- Confirmez par une validation finale qu'il n'y a plus d'erreurs.

![](_page_21_Picture_54.jpeg)

Page **22** of **40** ▪ Dans la boîte de dialogue du vérificateur de topologie, cliquez sur l'icône **Configurer.**

![](_page_22_Picture_1.jpeg)

- Dans la boîte de dialogue qui apparaît, cliquez sur l'ancienne règle, puis sur **Supprimer la règle.**
- Sous **Règles actuelles**, sélectionnez à nouveau la couche *topology\_checker* et la règle **ne doit pas se chevaucher.**
- Cliquez ensuite sur **Ajouter une règle** et cliquez sur **OK**

![](_page_22_Picture_138.jpeg)

▪ De nouveau, cliquez sur "T**out valider**".

*Commercial Commercial* 

▪ Vous aurez 2 erreurs qui indiquent qu'il y a 2 chevauchements dans les polygones.

![](_page_22_Picture_139.jpeg)

- **E** En suivant la même méthode, double-cliquez sur les erreurs et essayez de les corriger avec l'outil de nœud.
	- o Conseil 1 parfois, les sommets précis qui ont causé l'erreur sont difficiles à trouver pour "l'erreur 0", zoomez sur le point central où les trois polygones se rencontrent, indiqué par la boîte jaune ci-dessus ; vous verrez qu'un sommet se chevauche.
	- o Conseil 2 le chevauchement restant, qui est très évident (dans la partie nord des mêmes polygones) nécessite une approche différente ; plutôt que de simplement déplacer les sommets existants, vous devez supprimer certains des sommets existants afin que les sommets restants établissent une relation de sommet à sommet (ou de nœud à nœud).
- Un dernier clic sur "**Tout valider**" ne devrait pas afficher d'autres erreurs.
- Enregistrez vos modifications et cessez de les modifier

![](_page_23_Picture_0.jpeg)

![](_page_23_Picture_2.jpeg)

![](_page_24_Figure_1.jpeg)

9. Numérisation avancée avec l'extension **Vérificateur de géométrie** :

### *Note : cette section avancée est facultative*

Il existe une autre extension qui exécute les fonctions fournies par le vérificateur de topologie mais il est sans doute *plus puissant* avec une gamme plus large de fonctions (cependant, il peut être délicat à utiliser, en particulier pour les nouveaux arrivants. Il s'agit du **Vérificateur de géométrie**. Il est similaire en ce sens qu'il vérifie les erreurs de topologie, mais aussi la validité géométrique des éléments. La principale différence est que le vérificateur de géométrie offre une **fonction d'auto-correction** qui peut s'avérer très utile lorsque vous ne voyez pas certaines petites erreurs précédemment mises en évidence par le vérificateur de topologie, comme les petits chevauchements et les écarts.

*Remarque : la correction automatique est manifestement très puissante et peut vous faire gagner beaucoup de temps ; toutefois, il convient de l'utiliser avec prudence pour s'assurer qu'elle n'apporte pas de corrections indésirables - vérifiez les corrections automatiques manuellement pour les valider.*

Pour les besoins de la démonstration, nous allons utiliser l'outil pour vérifier les problèmes de géométrie et de topologie dans votre couche originale *Enumeration\_Zones*.

▪ Tout d'abord, vérifiez si l'extension est activée en visitant **Extensions > Installer/Gérer les extensions. C**herchez **géométrie**.

![](_page_24_Picture_8.jpeg)

- Pour ouvrir son panneau, allez dans le menu déroulant Vecteur > Vérifier les géométries.
- Dans la fenêtre qui apparaît, sous **Couches vectorielles en entrée**, assurez-vous que *Enumeration\_zones* est cochée.
- Confirmez maintenant les **Types de géométrie autorisés** (c'est-à-dire les entités sur lesquelles vous voulez vous concentrer, dans ce cas uniquement les *polygones* et *multipolygones).*
- Ensuite, vous pouvez cocher le type de problèmes de géométrie que vous souhaitez valider, par exemple en vérifiant que les polygones ne sont pas en *auto-intersections*, qu'ils ne sont pas *en auto-contacts*, qu'ils n'ont pas de *nœuds dupliqués* et qu'ils doivent avoir *au moins 3 nœuds ;*  ces paramètres sont affichés ci-dessous

![](_page_25_Picture_1.jpeg)

![](_page_25_Picture_54.jpeg)

- Maintenant, faites défiler vers le bas dans l'onglet de configuration
- Vous pouvez également examiner les **vérifications de la topologie** en recherchant les *doublons*, les *entités à l'intérieur d'autres entités*, les *chevauchements* et les lacunes *(*remarque : pour les *chevauchements et les* lacunes, *vous* pouvez décider de la tolérance que vous souhaitez en fonction des unités cartographiques).

![](_page_26_Picture_0.jpeg)

![](_page_26_Picture_88.jpeg)

- Faites défiler plus bas dans la fenêtre de l'onglet de configuration pour **les couches vectorielles de sortie.**
- Vous avez le choix à ce stade, soit de modifier la couche source (la couche de données actuelle de votre projet), soit de créer un ensemble de données distinct.
- Pour l'instant, cliquez sur **Modifier les couches source**
- Cliquez sur **Exécuter**
- Vous aurez maintenant accès à l'onglet Résultat et vous y trouverez les erreurs découvertes (dans le tableau de **résultat de vérification de géométrie)**.
- Vous pouvez vérifier chaque erreur en les sélectionnant dans le tableau et elles seront mises en évidence et affichées sur la carte.
- Vous pouvez corriger manuellement l'erreur à ce stade, ou utiliser la fonction d'**autocorrection**  en cliquant sur l'icône

*Ici, vous devez être très prudent et vérifier les résultats avec soin !*

![](_page_27_Picture_1.jpeg)

![](_page_27_Picture_156.jpeg)

Nous laissons cette démonstration à ce stade, mais nous vous encourageons à explorer davantage l'extension, si vous envisagez de l'intégrer dans votre travail ou vos études.

En conclusion, le **vérificateur de géométrie** est un outil puissant mais il doit être utilisé avec précaution par des utilisateurs de SIG expérimentés. Il est souvent utilisé par les gestionnaires de données pour aider à l'*assurance qualité* du travail effectué par leurs équipes. Nous recommandons que, au moins dans un premier temps, son utilisation soit limitée aux superviseurs ou à un responsable technique.

Pour plus d'informations sur l'utilisation de l'extension, visitez le lien :

*https://docs.qgis.org/3.16/en/docs/user\_manual/plugins/core\_plugins/plugins\_geometry\_checker.html (le lien d'assistance est correct au moment de la rédaction de ce document ; vérifiez QGIS pour toute mise à jour de cette page d'aide)*

# **Partie 4 – La Gestion des Tables d'Attributs et la Calculatrice de Champ**

Nous allons maintenant nous concentrer sur l'édition à partir de la table d'attributs. Tout d'abord, nous modifions la structure des tables, en ajoutant et en supprimant les champs selon nos besoins. Deuxièmement, nous examinerons comment calculer la superficie d'une zone à l'aide de la **Calculatrice de champ**. Plus précisément, nous allons calculer la superficie (en Km2) des polygones des zones d'énumération.

- 1. Supprimer des champs dans la table d'attributs
	- Ouvrez la **Table d'attributs** de la couche « *Enumeration Zones »*
	- Nous n'avons plus besoin des champs suivants :
		- « Rank Z »
		- «M\_value »
	- Cliquez **Basculer en mode édition** pour commencer à éditer

A partir des outils dans la table d'attributs, cliquez **Supprimer le champ**

![](_page_27_Picture_16.jpeg)

Page **28** of **40**

![](_page_28_Picture_1.jpeg)

Dans la boîte de dialogue, sélectionnez les champs suivants :

![](_page_28_Picture_198.jpeg)

- Cliquez **OK**
- Cliquez **Enregistrer les modifications**
- **EXECTIFY Cliquez Basculer en mode édition** pour terminer la session

Nous allons maintenant calculer la superficie en km<sup>2</sup> des zones d'énumération, mais premièrement il nous faut créer un champ pour enregistrer les valeurs.

- 2. Ajouter des nouveaux champs à la table d'Attributs
	- Renvoyez aux outils dans la **Table d'attributs** cliquez **Ajouter un champ**

![](_page_28_Picture_10.jpeg)

Dans la boîte de dialogue qui s'affiche, remplissez-la comme le suivant :

![](_page_28_Picture_199.jpeg)

- Assurez-vous que vous sélectionnez Nombre décimal (réel) dans la boîte déroulant **Type**
- 3. Calculer les superficies des entités dans un nouveau champ vide
	- A partir des outils de la Table d'attributs, cliquez **Calculatrice de champ**

![](_page_28_Picture_16.jpeg)

- Dans la boîte de dialogue qui s'affiche cochez **Mise à jour d'un champ existant** et sélectionnez « *Area\_Ha »*
- Dans la partie au milieu de la fenêtre agrandissez le groupe **Géométrie** et faites un doubleclic sur **\$area** (une fonction intégrée qui calcule les superficies des polygones en mètres carrés (m<sup>2</sup>))

![](_page_29_Picture_0.jpeg)

Cependant, nous avons besoin d'une superficie en hectares, et nous devons finir l'expression pour calculer cela automatiquement.

■ Cliquez le bouton de division  $\frac{1}{2}$ , parmi les opérateurs mathématiques, et puis tapez 10000 afin de construire l'expression suivante : *\$area / 10,000*

![](_page_29_Picture_132.jpeg)

![](_page_29_Picture_5.jpeg)

Tuyau : Si vous souhaitez calculer une superficie en kilomètres carrés (km2) utilisez \$area / 1,000,000

- Cliquez **OK.** Les valeurs s'afficheront dans la **Table d'attributs**  ouvrez-la et vérifiez que c'est tout en ordre
- En cliquant sur le bouton **Montrer le résumé statistique** sur la barre d'outils **Attributs**, inspectez les statistiques du nouveau champ :

![](_page_29_Picture_9.jpeg)

![](_page_29_Picture_10.jpeg)

- Quelle est la zone d'énumération la plus petite ? \_\_\_\_\_\_\_\_\_\_\_\_\_
- Laquelle est la plus grande ? \_\_\_\_\_\_\_\_\_\_\_\_\_
	- Quelle est la valeur moyenne de toutes les zones d'énumération ?

![](_page_30_Picture_1.jpeg)

### Défi 1 **:** Validation des Calculs

Utilisez l'outil **Mesurer** pour mesurer des zones et assurez-vous que les calculs de la Calculatrice de champ sont corrects.

### Défi 2**:** Numériser des Entités des Routes et Créer un Itinéraire de Marche

- Créez une nouvelle couche **Ligne** ici:
- *C:\QGIS\_Intro\Exercises\Data\Output\_data\GPKG\_CreateEditData.gpkg*
- En travaillant dans la même région, choisissez l'une des zones d'énumération et numérisez un itinéraire de marche sur les routes dans la zone qui permettrait de visiter chaque maison

![](_page_30_Picture_8.jpeg)

- N'oubliez pas d'utiliser l'outil **l'Accrochage au Sommets**
- Créez un nouveau champ dans la table d'attributs pour votre couche des routes
- Calculez les distances pour chaque partie de la marche
- Use the **Statistics** tool to calculate the total length (sum) of your walk

![](_page_31_Picture_1.jpeg)

# **Partie 5 - Améliorer l'attribution des données dans QGIS à l'aide des formulaires d'attributs (avancé)**

### *Note : cette section avancée est facultative*

Il s'agit d'une partie avancée dans laquelle nous allons nous concentrer sur la manière de gérer la numérisation à l'aide des **formulaires d'attributs -** une fonctionnalité qui se trouve dans la fenêtre des propriétés de la couche. Tout d'abord, nous verrons comment personnaliser les valeurs de saisie des champs. Ensuite, nous contraindrons les champs en fonction de règles spécifiques afin de limiter les erreurs de saisie lors de l'entrée des données.

- 1. Importez le fichier de forme *Advanced\_EZ.shp* et révisez-le.
	- Accédez à **Couche** > **Ajouter une couche > Ajouter une couche vectorielle** et importez le fichier de forme à partir de : C:\G3\_GIS\_Training\Exercices\Data\Vector\Survey\Advanced\_EZ*.shp*
	- Cliquez avec le bouton droit de la souris sur la couche et **ouvrez la table des attributs.**

![](_page_31_Picture_146.jpeg)

Remarquez que nous avons 6 champs. Un champ *id* qui semble être numérique, un autre champ nommé *EZ\_ID* qui contient le nom de la zone d'énumération, puis des champs de localisation - *province*, *commune*  et *localité* - et enfin un champ de *commentaires* pour les notes utiles, s'il y en a.

2. Configurer le champ "*id*" pour qu'il s'incrémente automatiquement

Chaque polygone individuel (ou ligne dans le tableau) doit avoir une valeur unique dans le champ *id*. C'est essentiel pour que QGIS puisse identifier chaque polygone de manière unique.

> ▪ Cliquez avec le bouton droit de la souris sur la couche *Advanced\_EZ* > ...**Propriétés > Formulaire d'attributs**

![](_page_32_Figure_1.jpeg)

- Sous les **contrôles disponibles**, développez les **Fields (champs)** et choisissez le champ *id.*
- Développez le champ **Général** et assurez-vous de décocher la case "*Éditable*" *(Note : cette case est décochée car l'utilisateur ne doit pas modifier ce champ lui-même, il sera mis à jour automatiquement).*
- Développer le **type d'outil** 
	- Choisissez **Édition de texte** dans la liste déroulante du type d'outil

![](_page_32_Picture_105.jpeg)

- Faites défiler la liste vers le bas et développez les **Contraintes**, assurez-vous de cocher les cases *Non nul* & *Unique pour* garantir que toute personne qui modifiera ces données à l'avenir ne les laissera pas vides et que la valeur sera unique.
- Développez maintenant **Défauts** et cliquez sur l'icône **E** pour ouvrir la boîte de dialogue des expressions (cochez *Appliquer la valeur par défaut sur la mise à jour*).

![](_page_33_Picture_0.jpeg)

![](_page_33_Picture_47.jpeg)

▪ Dans la **boîte de dialogue calculateur d'expressions** qui s'affiche, ajoutez la fonction *maximum( "id" ) + 1* et cliquez sur **Ok** *(remarque : vous pouvez soit taper l'expression directement - elle doit être exactement la même qu'ici - soit développer les catégories dans la section centrale, pour générer automatiquement l'expression).* 

![](_page_33_Picture_48.jpeg)

![](_page_34_Picture_1.jpeg)

Conseil d'utilisateur **:** pour que cela fonctionne, il doit y avoir au moins un polygone avec un numéro d'*identification* déjà écrit manuellement. Sinon, la fonction n'aura rien à incrémenter. Cela peut aussi être évité si vous changez la fonction en : *if (maximum("id") is NULL, 1 ,maximum("id") + 1)*

3. Ajouter des règles et des contraintes au champ *EZ\_ID*

Comme le champ *id*, le champ *EZ\_ID* est un autre moyen d'identifier de manière unique les entités, cependant dans notre scénario les codes *EZ\_ID* se rapportent spécifiquement à la zone d'énumération ; ils contiennent des lettres ainsi que des caractères numériques. Le champ *EZ\_ID* a déjà été limité à 5 caractères (vous pouvez le faire lorsque vous créez vos données pour la première fois, voir la partie 1 pour plus de détails). Nous allons maintenant nous assurer que les valeurs saisies pour *EZ\_ID* sont uniques et ne sont pas laissées en blanc.

- Cliquez avec le bouton droit de la souris sur la couche *Advanced\_EZ* et allez dans **Propriétés.**
- Dans le panneau **Formulaires d'attributs** à nouveau, allez dans **Contrôles disponibles** > **Fields (Champs) >** cliquez sur EZ\_ID
- Ensuite, dans le widget des contraintes, vérifiez la règle *Not null* & *Unique pour* vous assurer que le numériseur ne la laisse pas vide et que la valeur générée sera unique.
- Assurez-vous de cliquer également sur *Renforcer la contrainte non null* et *Renforcer la contrainte valeur unique.*
- Cliquez sur **Ok**

![](_page_35_Picture_0.jpeg)

![](_page_35_Picture_101.jpeg)

4. Création d'une valeur fixe pour tous les enregistrements d'un champ

En ce qui concerne le champ de la **province**, toutes les zones d'énumération que nous numérisons se trouvent dans la province de *Lusaka*. Par conséquent, pour gagner du temps et réduire les risques d'erreurs de saisie, nous pouvons nous assurer que *Lusaka* est saisie à chaque fois qu'une nouvelle zone est créée.

- À nouveau, cliquez avec le bouton droit de la souris sur la couche *Advanced\_EZ* et allez dans **Propriétés** > **Formulaire d'attributs**.
- A côté de, **Contrôles disponibles** > **Champs >** cliquez sur **province.**
- Dans **Défauts,** cliquez à nouveau sur l'icône d'expression
- Dans le **calculateur d'expressions**, allez dans **Champs et valeurs,** cliquez sur *province,* puis sur **Tous uniques,** et enfin double-cliquez sur "Lusaka*"* et ensuite sur Ok.

![](_page_36_Picture_0.jpeg)

![](_page_36_Picture_43.jpeg)

▪ Vous reviendrez à l'onglet **Formulaire des attributs** et, ici, assurez-vous de décocher la case "*Éditable*" puisque vous n'aurez plus besoin de la modifier et vous pouvez cocher la case "*Appliquer la valeur par défaut sur la mise à jour*" et cliquer sur **Ok**.

![](_page_36_Picture_44.jpeg)

![](_page_37_Figure_1.jpeg)

5. Enfin, nous allons mettre en place des options de menu déroulant pour les champs *commune*  & *localité.*

Comme il y a un nombre limité de communes et de localités à Lusaka, nous pouvons forcer le numériseur à sélectionner l'une de ces options limitées, ce qui signifie qu'il n'aura pas besoin de le taper manuellement (et peut-être de le mal orthographier) ! Il est également beaucoup plus rapide de sélectionner un nom dans un menu plutôt que de le taper !

- À nouveau, cliquez avec le bouton droit de la souris sur la couche *Advanced\_EZ* et allez dans **Propriétés** > **Formulaire d'attributs**.
- A côté de, **Contrôles disponibles** > **Fields (Champs) >** cliquez sur **commune.**
- Sous **Type d'outil,** choisissez l'option **Valeurs uniques**
- Sous les **contraintes,** cliquez sur **Non nul**
- Maintenant, faites de même pour la **localité**

![](_page_37_Picture_109.jpeg)

**EXECOMMENT COMMENT VOUS LE CONVERTS DE LA CONVERT DE LA CONVERT DE LA CONVERTS DESCOLUTIONS CONVERTS** déroulantes comme celle-ci :

![](_page_38_Picture_1.jpeg)

![](_page_38_Picture_92.jpeg)

- 6. Maintenant que vous avez établi vos règles et contraintes, numérisez la zone d'énumération *EZ029.* 
	- Assurez-vous que la couche Advanced\_EZ est active et passez en mode édition.
	- Numérisez *EZ029* en vous basant sur le polygone rouge ci-dessous :

![](_page_38_Picture_6.jpeg)

▪ Remarquez que l'**identifiant** a été ajouté automatiquement, la **province** est déjà fixée à "*Lusaka*" et si vous entrez "*EZ028*" comme *EZ\_ID*, il sera refusé et vous demandera de le changer car il existe déjà.

![](_page_38_Picture_93.jpeg)

▪ Vous pouvez aller de l'avant et choisir *Chaisa* comme **commune** et Emmasdale *comme*  **localité.** Dans le champ des **commentaires**, vous pouvez écrire "*École*" puisqu'il y a une école dans cette zone.

![](_page_39_Picture_1.jpeg)

![](_page_39_Picture_54.jpeg)

En conclusion, nous avons exposé une méthode qui rendra la numérisation beaucoup plus facile et plus rapide pour un individu. Mais surtout, elle permet de réduire le risque d'erreurs et d'assurer une plus grande cohérence des données, en particulier lorsqu'une grande équipe travaille sur les mêmes données !

### Conseil d'utilisateur **:**

Si vous disposez d'un fichier CSV contenant des données telles que le nom des localités, vous pouvez le télécharger sous forme de menu déroulant en utilisant l'option "**Liste des valeurs**" sous le **type d'outil.**